## **Detaching Network License**

If the license type purchased allows detaching for offline use, you can follow the instructions in this document to do so. Note that you need to configure Admin Control Center for both the client and the server to allow detaching. See *Client Configuration* and *Server Configuration* documents.

Admin Control Center (ACC) [http://localhost:1947](http://localhost:1947/) is the interface you will be using for license detaching. There are two methods for detaching the license: *Online* and *Offline*. For *Online* method to work, the client computer needs to be connected to the server in order to detach or return the license. This is the simplest and recommended approach. *Offline* method is used when there is no direct connection between client and the server and it involves an exchange of H2R and R2H files between the two via e-mail or using a USB drive.

The method described below is for *Online* detaching. Please refer to ACC help pages for details on *Offline* detaching.

- 1. On the client machine open ACC and go to *Products* page.
- 2. You should see a *Detach* button beside the license you are going to detach. If Detach button is not available you need to make sure that you properly configured server and client to enable detaching.

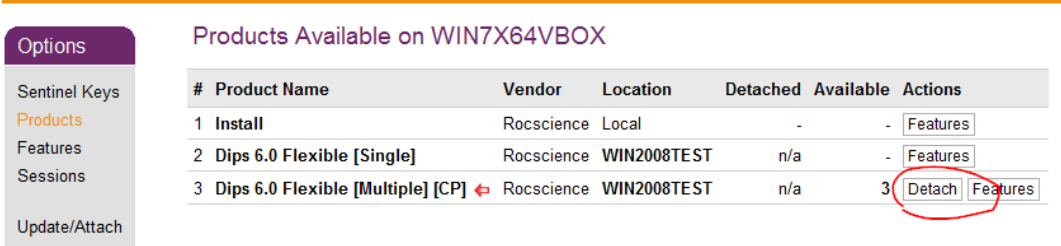

3. Press *Detach* button and on the next screen that shows select **Online** detach method. Adjust expiration date as necessary - the license will be returned to server automatically after the expiration date or it can be returned manually before then if required. Press *Detach & Attach* button to finish.

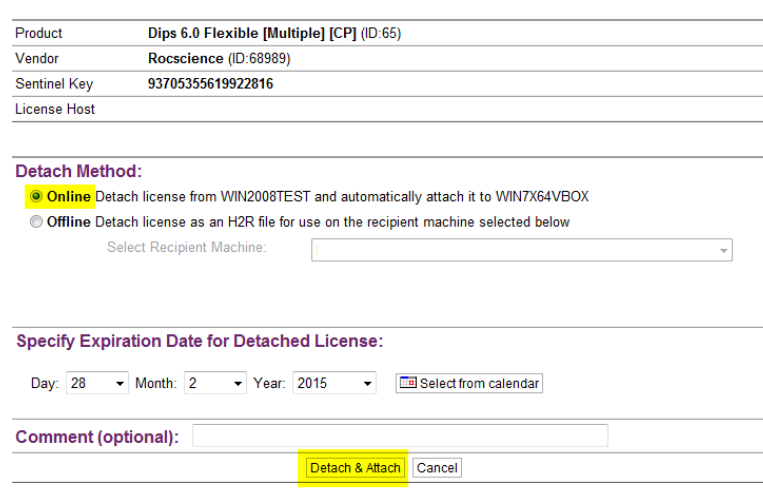

## Detach License (Sentinel License Manager on WIN7X64VBOX)

4. If the license was successfully detached you should see confirmation message indicating success as shown in the screenshot below

Detach License (Sentinel License Manager on WIN7X64VBOX)

## **License Detached Successfully**

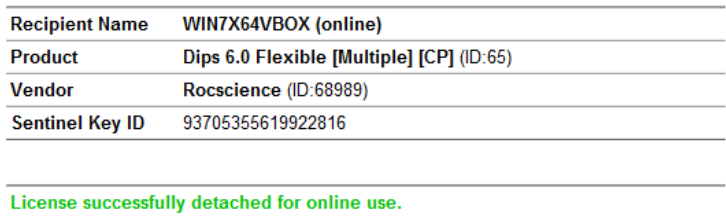

5. Select *Products* page and you should see your newly detached license in the list of available licenses. It is usually indicated by a green arrow next to it. You can now detach your computer from the network and use the software for the duration of the detached period.

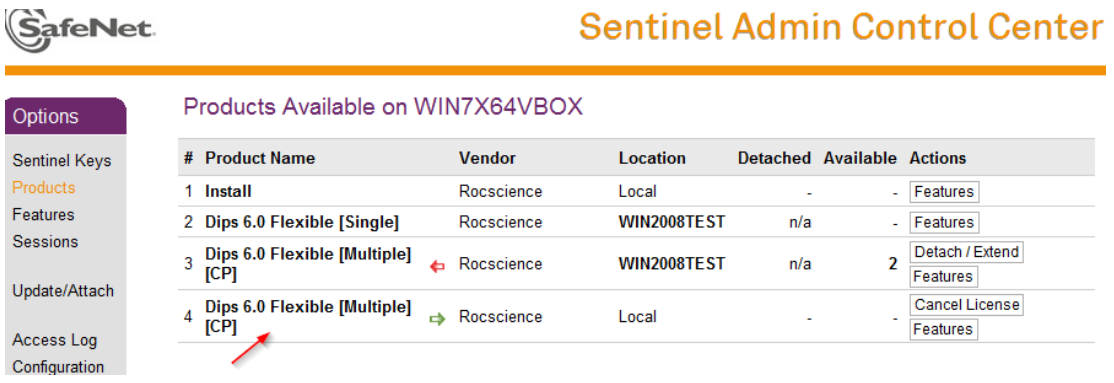

- 6. If you wish to return the license back to the server before expiration date, simply connect back to the network and make sure license server shows up in ACC *Products* or *Sentinel Keys* page. Select *Products* page, locate your detached license (with green arrow beside it) and click on *Cancel License* button.
- 7. Similarly, if you need to extend detached period, connect to the network so that you can see the license server in ACC and then click on *Detach / Extend* button beside the server license on ACC *Products* page. Follow the same steps you did to detach the license initially, but instead of detaching a new license the existing license date will be extended.

**Important**: Nobody else can use the license while it is detached. The only way to return the license is through the client returning the license (requires access to the license server) or having the detach duration expire.